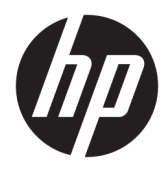

Användarhandbok

© Copyright 2017 HP Development Company, L.P.

HDMI, HDMI-logotypen och High-Definition Multimedia Interface är varumärken eller registrerade varumärken som tillhör HDMI Licensing LLC. Windows är antingen ett registrerat varumärke eller ett varumärke som tillhör Microsoft Corporation i USA och/eller andra länder.

Den här informationen kan ändras utan föregående meddelande. Garantiansvar för HP:s produkter och tjänster definieras i de garantibegränsningar som medföljer sådana produkter och tjänster. Ingenting i denna text ska anses utgöra ytterligare garantiåtaganden. HP ansvarar inte för tekniska fel, redigeringsfel eller för avsaknad av information i denna text.

#### **Produktmeddelande**

I den här handboken beskrivs funktioner som är gemensamma för de flesta modeller. Vissa funktioner är kanske inte tillgängliga på din produkt. Om du vill ha tillgång till senaste användarhandboken ska du gå till [http://www.hp.com/support.](http://www.hp.com/support) Välj **Hitta din produkt** och följ sedan anvisningarna på skärmen.

Första utgåvan: Juli 2017

Dokumentets artikelnummer: 928781-101

### **Om den här handboken**

Den här guiden ger information om bildskärmsfunktioner, installation av bildskärmen och tekniska specifikationer.

- **VARNING:** Indikerar en riskfylld situation som, om den inte undviks, **kan** leda till dödsfall eller allvarlig skada.
- **VIKTIGT:** Indikerar en riskfylld situation som, om den inte undviks, **kan** leda till mindre eller måttlig skada.
- **VIKTIGT:** Visar information som anses viktig, men inte farorelaterad (exempelvis meddelanden relaterade till skada på egendom). Ett meddelande informerar användaren att om inte en procedur följs exakt enligt beskrivning kan det leda till dataförlust eller skada på maskin- eller programvara. Innehåller även grundläggande information för att beskriva ett koncept eller utföra en uppgift.
- **The OBS!** Innehåller ytterligare information för att framhäva eller komplettera viktiga punkter i texten.
- **TIPS:** Innehåller praktiska tips för att slutföra en uppgift.

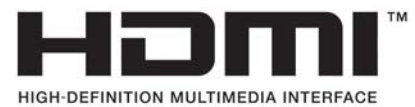

Denna produkt innehåller HDMI-teknik.

# **Innehåll**

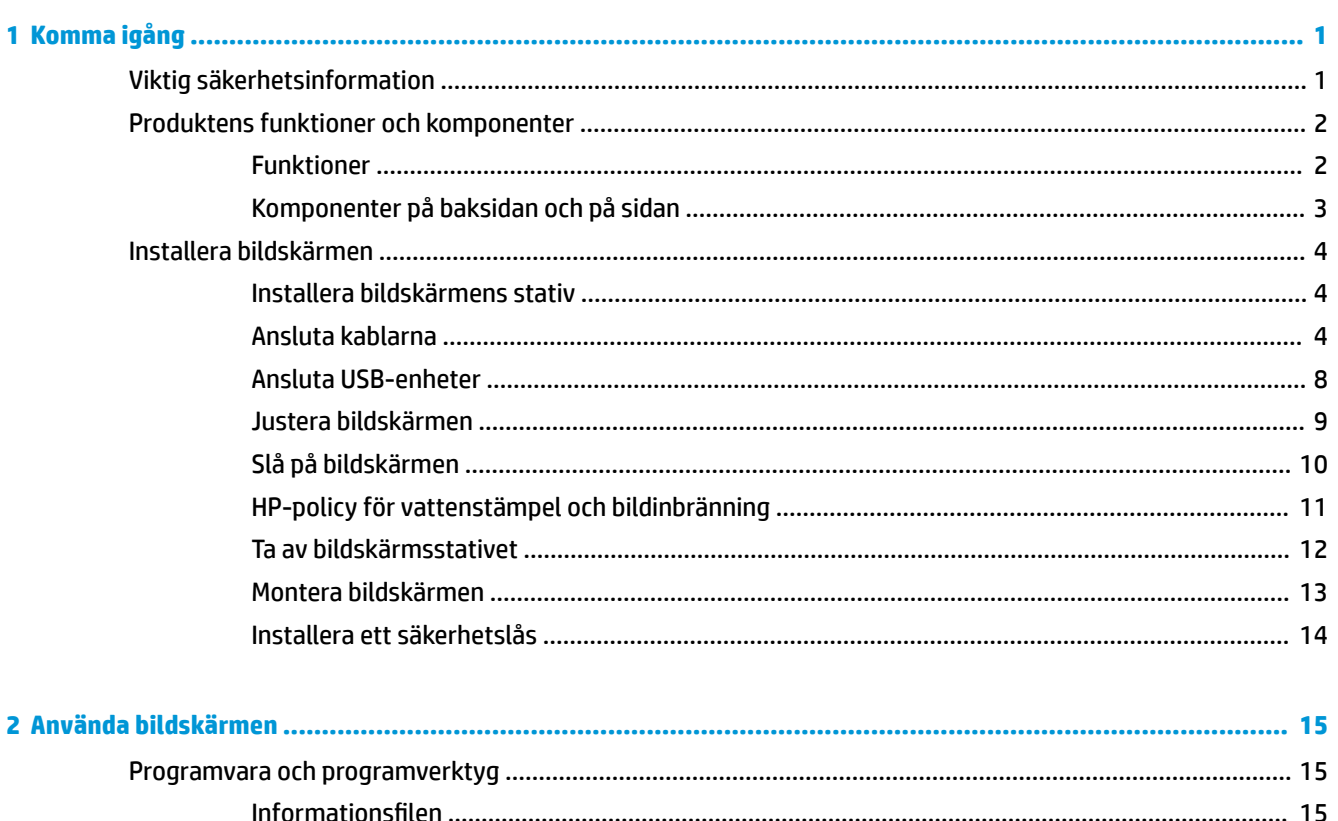

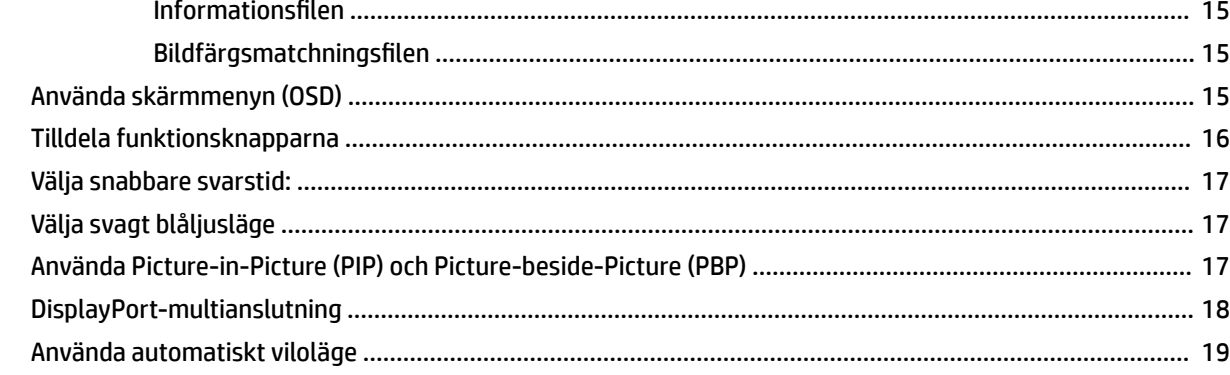

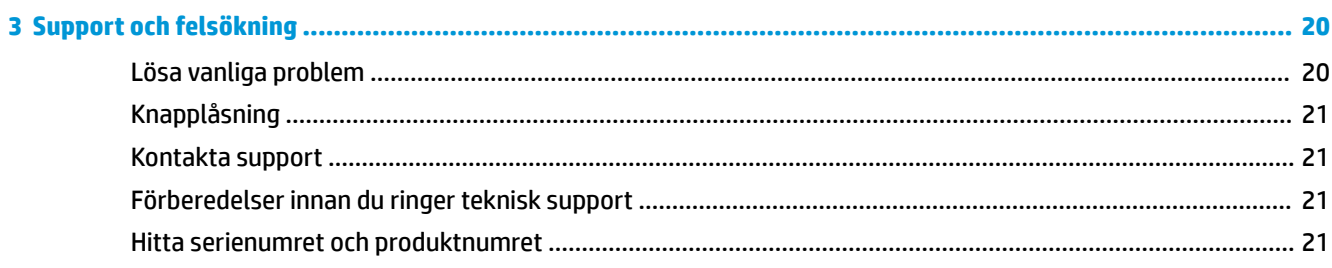

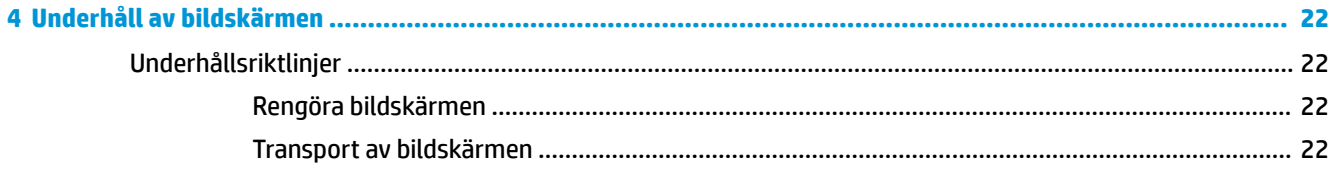

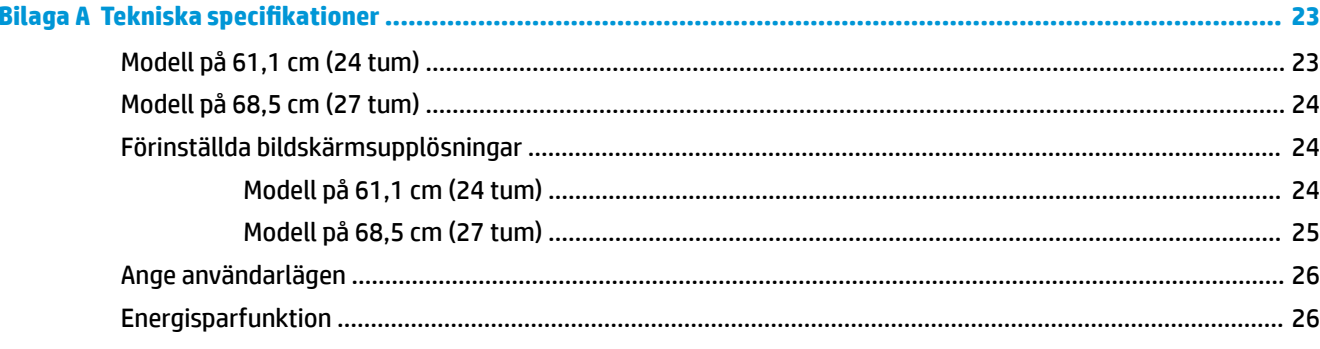

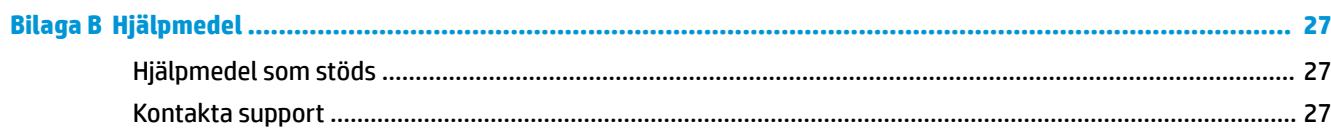

# <span id="page-6-0"></span>**1 Komma igång**

# **Viktig säkerhetsinformation**

En nätadapter och kabel kan medfölja bildskärmen. Om en annan kabel används måste en strömkälla och anslutning som är lämplig för bildskärmen användas. För information om vilken strömkabel du bör använda med bildskärmen, se *Produktmeddelanden* som finns på den optiska skivan eller i dokumentationspaketet.

**VARNING:** Så här minskar du risken för personskada och skada på utrustningen:

- Anslut strömkabeln till ett eluttag som är lätt att komma åt.
- Bryt strömmen till datorn genom att dra ur strömkabeln ur eluttaget.

• Om strömkabeln har en jordad kontakt med 3 stift, koppla kabeln till ett jordat uttag för 3 stift. Inaktivera inte strömkabelns jordningsstift (t.ex. genom att ansluta en tvåstiftsadapter). Jordningen är en viktig säkerhetsfunktion.

För din egen säkerhet, placera inga föremål på nätsladdar eller kablar. Ordna dem så att ingen råkar snubbla över dem eller trampa på dem.

Du kan minska risken för allvarlig skada genom att följa råden i *Säkerhet och arbetsmiljö*. I den beskrivs hur du kan ordna din arbetsplats, sittställningar, hälsofrågor och arbetsvanor för datoranvändare. I handboken *Säkerhet och arbetsmiljö* finns även viktig information om hantering av utrustningens elektriska och mekaniska delar. *Handboken för säkerhet och arbetsmiljö* finns på HPs webbplats på [http://www.hp.com/](http://www.hp.com/ergo) [ergo.](http://www.hp.com/ergo)

**VIKTIGT:** Skydda bildskärmen och datorn genom att ansluta alla nätsladdar för datorn och kringutrustningen (till exempel bildskärm, skrivare och skanner) till ett överspänningsskydd, till exempel en förgreningsdosa med överspänningsskydd eller UPS (Uninterruptible Power Supply). Det är inte alla grenuttag som har överspänningsskydd; det ska vara specifikt utmärkt på uttaget att det har denna funktion. Använd ett grenuttag vars tillverkare erbjuder ersättning vid skada så att du kan få ny utrustning om överspänningsskyddet inte fungerar.

Använd en ändamålsenlig möbel av adekvat storlek som är gjord för att hålla för din HP LCD-bildskärm.

**VARNING:** LCD-skärmar som placeras på olämpligt sätt på byråer, bokhyllor, skrivbord, högtalare eller vagnar kan falla av och orsaka personskada.

Var noga med att dra LCD-bildskärmens alla sladdar och kablar så att ingen kan dra och rycka i dom eller snubbla på dom.

Se till att den utrustning som ansluts inte drar mer ström än uttaget (säkringen) klarar och att ingen enskild kabel belastas med mer ström än den är godkänd för. Amperemärkningen (AMPS eller A) finns på en etikett på respektive enhet.

Installera bildskärmen nära ett lättåtkomligt eluttag. Koppla bort bildskärmen genom att ta ett säkert tag om kontakten och dra ut den ur uttaget. Dra aldrig i sladden när du kopplar bort bildskärmen.

Tappa inte bildskärmen och placera den inte på instabila underlag.

**OBS!** Den här produkten passar utmärkt för underhållningssyften. Överväg att placera bildskärmen i en kontrollerad och väl upplyst miljö för att undvika störande reflexer från omgivningsljus och blanka ytor.

# <span id="page-7-0"></span>**Produktens funktioner och komponenter**

#### **Funktioner**

Den här handboken beskriver funktionerna för följande bildskärmar:

- 61,1 cm (24 tum) diagonal visningsyta och 1920 × 1200 punkters upplösning, samt stöd för lägre upplösningar över hela skärmen
- 68,5 cm (27 tum) diagonal visningsyta och 2560 × 1440 punkters upplösning, samt stöd för lägre upplösningar över hela skärmen

Skärmegenskaperna omfattar följande:

- Blänkfri panel med LED-bakgrundsbelysning
- Bred visningsvinkel, som gör att man kan se skärmens innehåll från sittande eller stående läge eller vid förflyttning från sida till sida
- Funktioner för justering av lutning, svängning, vridning och höjd
- Avtagbart stativ för flexibel montering av bildskärmen
- Stöder ett valfritt monteringsfäste för en stationär minidator från HP, Chromebox eller thin client
- Stöder HP-högtalarpanel som tillval
- Jack för ljudutgång (hörlurar)
- En DisplayPort-videoingång och en DisplayPort-videoutgång
- HDMI-videoingång (High-Definition Multimedia Interface)
- DVI videoingång
- En USB Type C-port med ingång (uppströms) och en USB Type-C-port med utgång (nedströms)
- DisplayPort och USB Type-C-kablar ingår
- Kabelränna för placering av kablar och sladdar
- HDCP (High-Bandwidth Digital Content Protection) kopieringsskydd på alla digitala ingångar
- Plug-and-play-funktion om operativsystemet stöder detta
- Uttag på bildskärmens baksida för säkerhetskabel (tillval)
- Skärminställningar på flera språk för enkel konfigurering och skärmoptimering
- Programmet HP Display Assistant för justering av bildskärmsinställningar och aktivering av stöldskyddsfunktionerna
- Strömsparfunktion för att uppfylla kraven på minskad energiförbrukning

**OBS!** Säkerhetsinformation och föreskrifter finns i *Produktmeddelanden* som medföljde i dokumentationen. Om du vill se vilka uppdateringar som gjorts i användarhandboken för din produkt ska du gå till <http://www.hp.com/support>. Välj **Hitta din produkt** och följ sedan anvisningarna på skärmen.

## <span id="page-8-0"></span>**Komponenter på baksidan och på sidan**

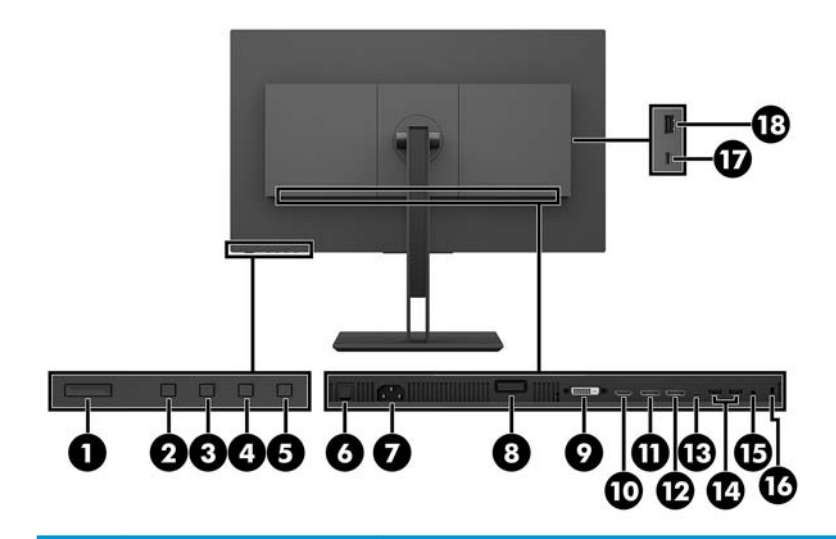

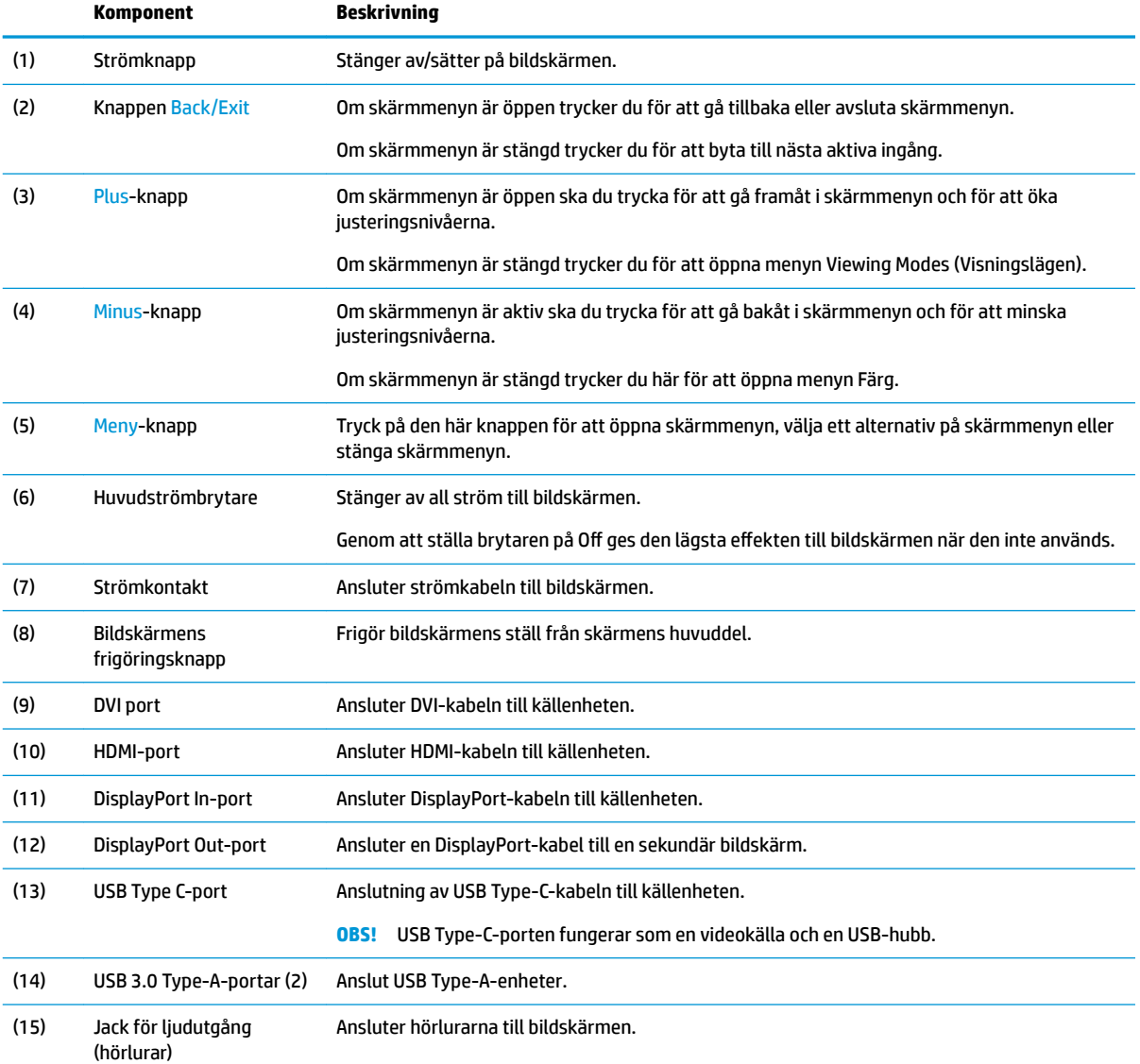

<span id="page-9-0"></span>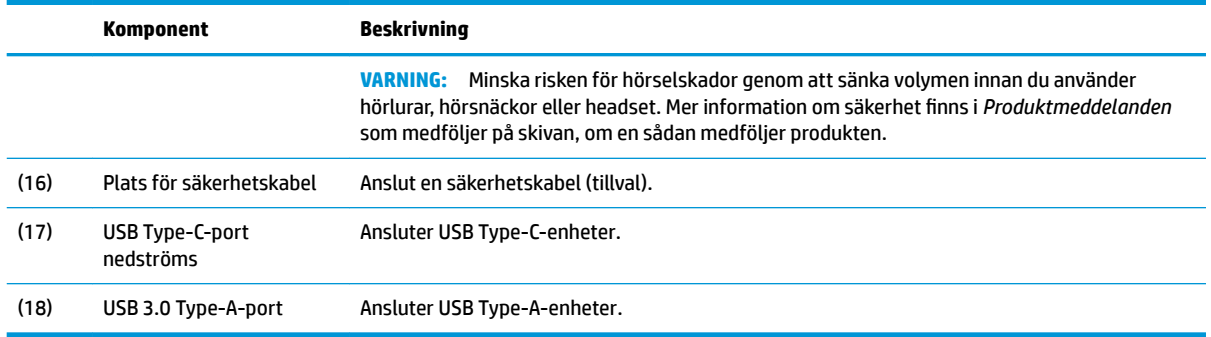

## **Installera bildskärmen**

#### **Installera bildskärmens stativ**

**VIKTIGT:** Rör inte vid LCD-panelens yta. Om du trycker på panelen kan detta orsaka färgavvikelser eller att de Ʈytande kristallerna hamnar i oordning. Om detta sker återgår inte bildskärmen till normal status.

- **1.** Lägg bildskärmen med framsidan nedåt på en plan yta täckt av en mjuk ren duk.
- **2.** Skjut Ʈikarna överst på ställets monteringsfäste i spåren på bildskärmen (1) och tryck sedan nedåt på undersidan av fästet (2). När stativet sitter ordentligt på plats hörs ett klickande ljud. Kontrollera att stativet är ordentligt fäst på bildskärmen innan du börjar använda den.

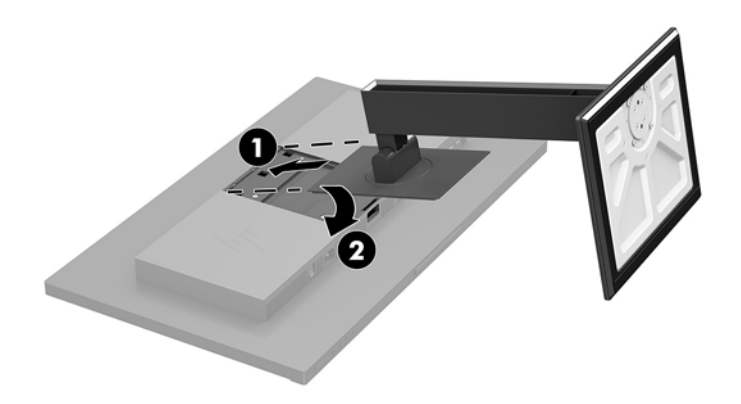

#### **Ansluta kablarna**

- **T** OBS! Bildskärmen levereras med ett urval av kablar. Alla kablar som visas i det här avsnittet följer inte med bildskärmen.
	- **1.** Placera bildskärmen på en lämplig, välventilerad plats i närheten av datorn.

**2.** Led kablarna genom hålet för kabeldragning i mitten av stället innan du ansluter kablarna.

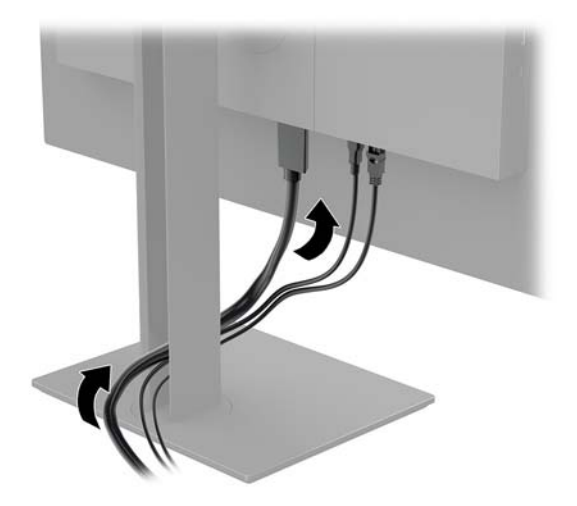

- **3.** Anslut en videokabel.
- **OBS!** Bildskärmen fastställer automatiskt vilka ingångar som har giltiga videosignaler. Du kan välja ingångar genom att trycka på knappen Menu (Meny) och gå sedan till skärmmenyn (OSD) och välja **Input Control** (Inmatningskontroll).
	- Anslut ena änden av en DisplayPort-kabel till DisplayPort-porten på bildskärmens baksida och den andra änden till källenhetens DisplayPort-port.

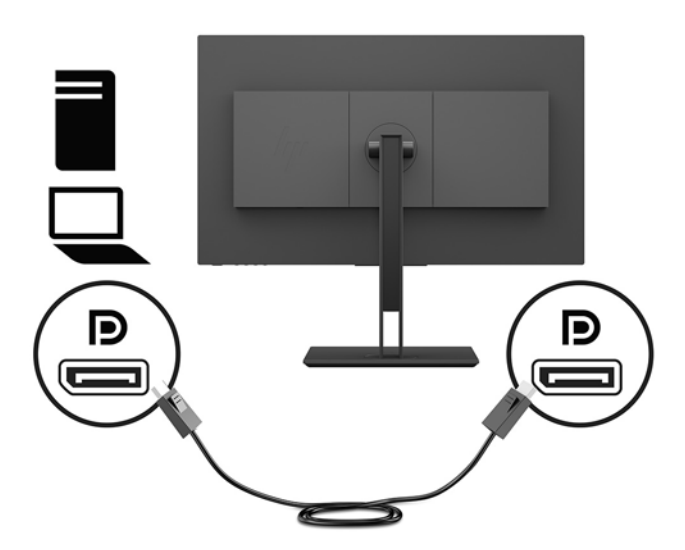

● Anslut ena änden av en HDMI-kabel till HDMI-porten på bildskärmens baksida och den andra änden till källenhetens HDMI-port.

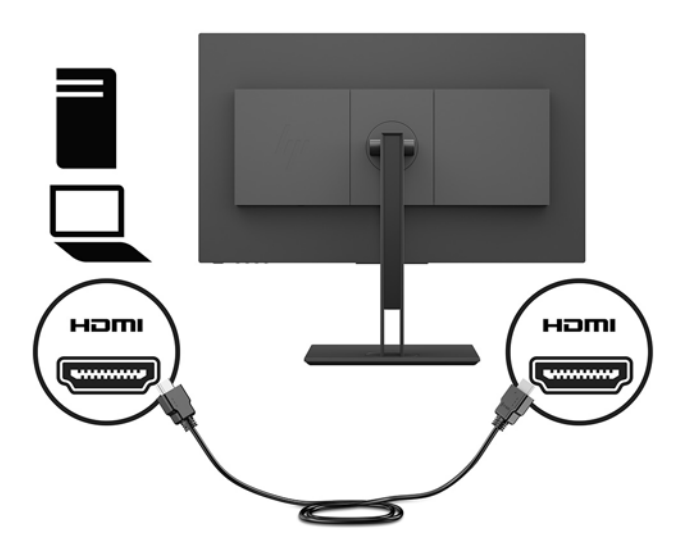

● Anslut ena änden av en DVI-signalkabel till DVI-kontakten på bildskärmens baksida och den andra änden till källenhetens DVI-kontakt.

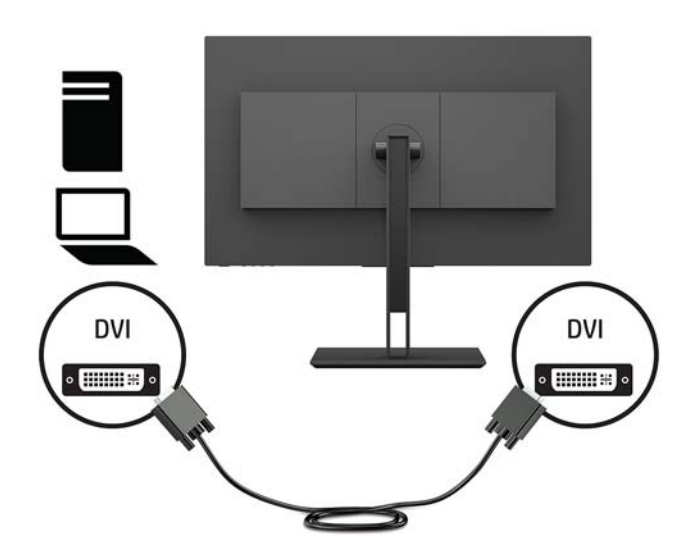

Anslut ena änden av USB Type-C-kabeln till USB Type-C-porten på bildskärmens baksida och den andra änden till USB Type-C-porten på källenheten. Ger dataöverföring med upp till 5 Gbit/sekund.

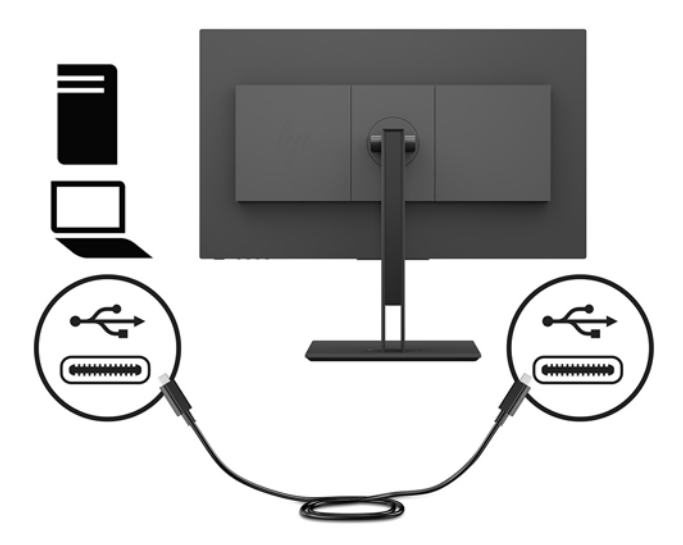

**4.** Anslut ena änden av strömkabeln till strömuttaget på bildskärmens baksida och den andra änden till ett jordat eluttag.

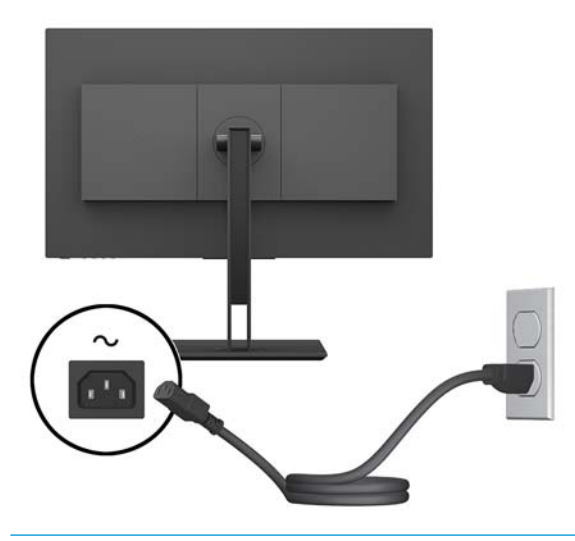

**VARNING:** Så här minskar du risken för elektriska stötar eller skada på utrustningen:

Ta aldrig bort strömsladdens jordkontakt. Jordningen fyller en viktig säkerhetsfunktion.

Anslut strömkabeln till ett jordat eluttag som är lätt att komma åt.

Bryt strömmen till utrustningen genom att dra ur strömsladden ur eluttaget.

För din egen säkerhet, placera inga föremål på nätsladdar eller kablar. Ordna dem så att ingen råkar snubbla över dem eller trampa på dem. Dra inte i sladdar eller kablar. Ta tag i kontakten när du drar ut den ur vägguttaget.

#### <span id="page-13-0"></span>**Ansluta USB-enheter**

På bildskärmens baksida finns en uppströms USB Type-C-port. Det finns två USB Type-A-portar nedströms på bildskärmens baksida och en USB Type-A-port nedströms på sidan av bildskärmen. Det finns även en USB-Type-C-port nedströms på sidan av bildskärmen.

**OBS!** Anslut USB Type C-uppströmskabeln från källenheten till baksidan av bildskärmen för att aktivera bildskärmens USB-nedströmsportar.

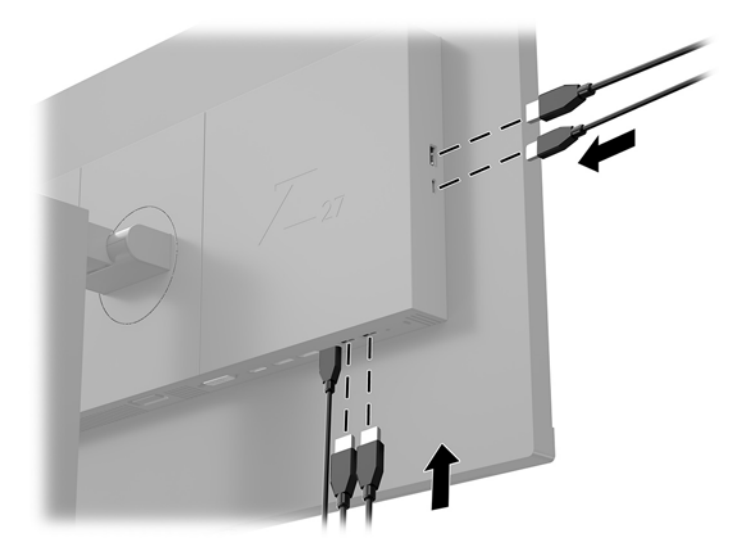

### <span id="page-14-0"></span>**Justera bildskärmen**

**1.** Luta bildskärmen framåt eller bakåt för att placera den i bekväm ögonhöjd.

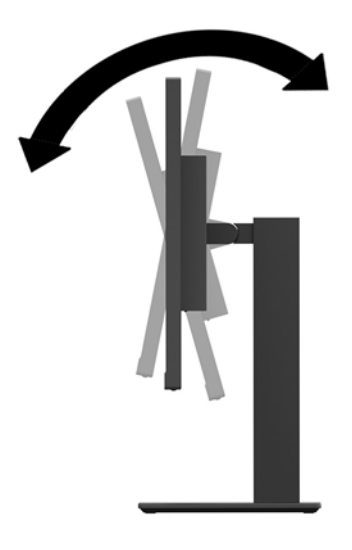

**2.** Vrid bildskärmen åt vänster eller höger för bästa möjliga visningsvinkel.

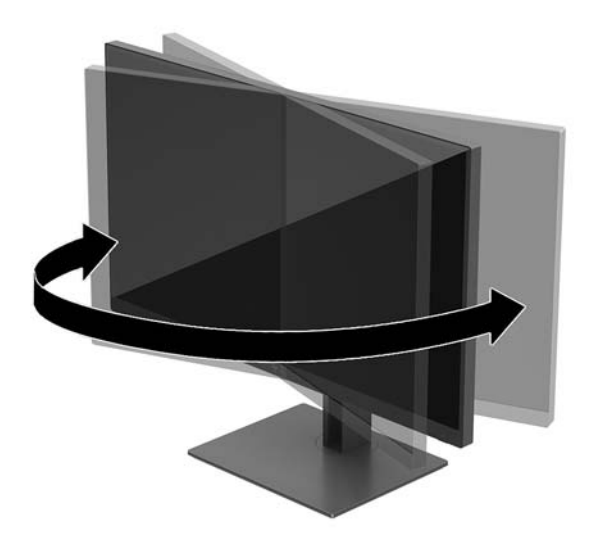

<span id="page-15-0"></span>**3.** Luta bildskärmen uppåt eller nedåt för att ställa den i bekväm ögonhöjd.

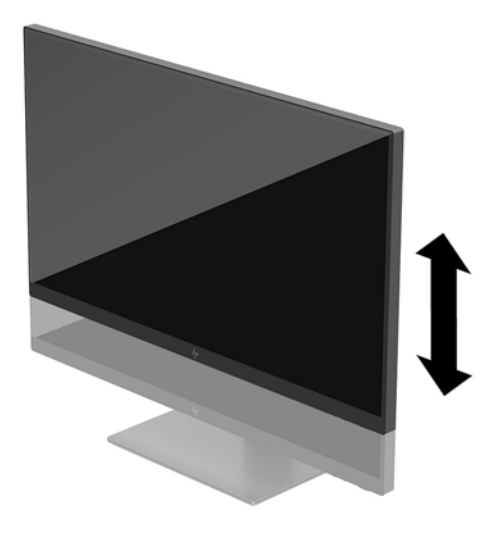

- **4.** Du kan anpassa bildskärmen till det program du arbetar med genom att vrida bildskärmen från liggande till stående orientering.
	- **a.** Ställ in bildskärmen i fullhöjdsläge och luta bildskärmen bakåt så långt det går (1).
	- **b.** Vrid bildskärmen medurs 90° eller moturs 90° från liggande till stående orientering (2).
	- **VIKTIGT:** Om bildskärmen inte har fullhöjdsläge och full lutning när du vrider den, kommer det nedre högra hörnet av bildskärmens panel att slå i foten och bildskärmen kan då skadas.

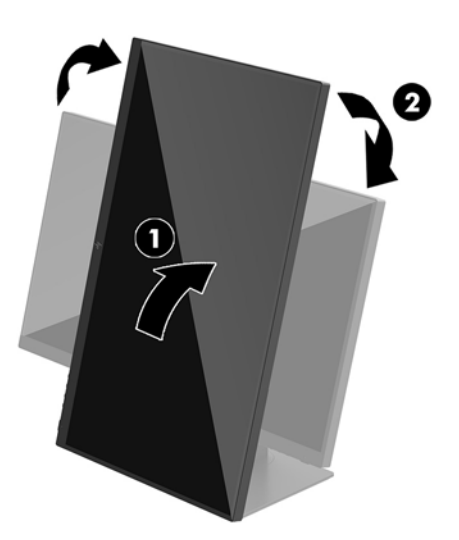

**BS!** Bilden roterar automatiskt när skärmen roteras. Om du vill rotera skärmmenyn, tryck på knappen Menu (Merny) för att öppna skärmmenyn och välj sedan **Menyn Control** (Menykontroll). Välj **Menu Rotation** (Menyrotation) och välj sedan lämpligt rotationsval för din applikation.

#### **Slå på bildskärmen**

- **1.** Kontrollera att huvudströmbrytaren på bildskärmens baksida är i läget ON (På).
- **2.** Starta datorn genom att trycka på dess strömbrytare.

<span id="page-16-0"></span>**3.** Starta bildskärmen genom att trycka på strömknappen på undersidan.

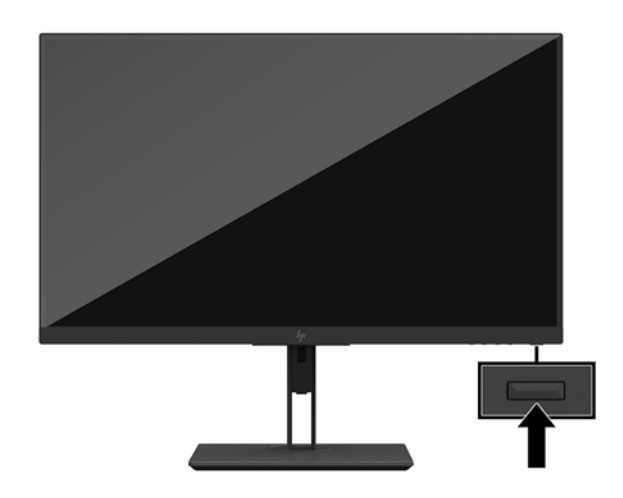

- **VIKTIGT:** Bilden kan brännas in i bildskärmen om den inte används och visar samma statiska bild under 12 timmar eller fler. Du kan undvika detta genom att aktivera en skärmsläckare, eller genom att stänga bildskärmen när den inte ska användas under en längre tid. Bilder som bränns in på skärmen är något som kan hända på alla LCD-skärmar. Bildskärmar som får en "inbränd bild" omfattas inte av HP:s garanti.
- **OBS!** Händer det inget när du trycker på bildskärmens strömbrytare kan strömbrytarens låsning vara aktiverad. Du inaktiverar denna funktion genom att hålla strömbrytaren intryckt i 10 sekunder.
- **OBS!** Du kan inaktivera strömlampan på skärmmenyn. Tryck på Meny-knappen för att öppna skärmmenyn och välj sedan **Power Control** (Strömkontroll). Välj **Power LED** (Strömlampa) och sedan **2ff** (Av).

Bildskärmen läser automatiskt av signalingångarna för att hitta den aktiva insignalen och använder den ingången för visning på skärmen.

#### **HP-policy för vattenstämpel och bildinbränning**

IPS-bildskärmsmodellerna har utvecklats med IPS-skärmteknik (In-Plane Switching) som ger extremt breda betraktningsvinklar och avancerad bildkvalitet. IPS-bildskärmar är lämpliga för en mängd olika avancerade bildkvalitetstillämpningar. Den här paneltekniken är emellertid inte lämplig för tillämpningar som uppvisar statiska, stillastående eller stillbilder under långa perioder utan användning av skärmsläckare. Dessa tillämpningstyper kan omfatta kameraövervakning, videospel, marknadsföringslogotyper och mallar som visas på bildskärmen under en längre tid. Statiska bilder kan orsaka bildinbränningsskador som skulle kunna se ut som fläckar eller vattenstämplar på bildskärmen.

Bildskärmar som används dygnet runt som resulterar i bildinbränningsskada omfattas inte av HP-garantin. För att undvika en bildinbränningsskada ska du alltid stänga av bildskärmen när den inte används eller använda energisparfunktionen, om den är kompatibel med ditt system, för att stänga av bildskärmen när systemet är overksamt.

### <span id="page-17-0"></span>**Ta av bildskärmsstativet**

Du kan ta av bildskärmen från stativet för att montera den på en vägg, en svängarm eller annan fästanordning.

- **VIKTIGT:** Stäng av strömmen och dra ur alla kablar ur bildskärmen innan den demonteras.
	- **1.** Koppla ur och ta bort alla kablar från bildskärmen.
	- **2.** Lägg bildskärmen med framsidan nedåt på en plan yta täckt av en mjuk ren duk.
	- **3.** Tryck på frigöringsknappen på baksidan av bildskärmen (1) och lyft sedan undersidan av stället (2) uppåt och skjut ställets baksida (3) för att ta bort det.

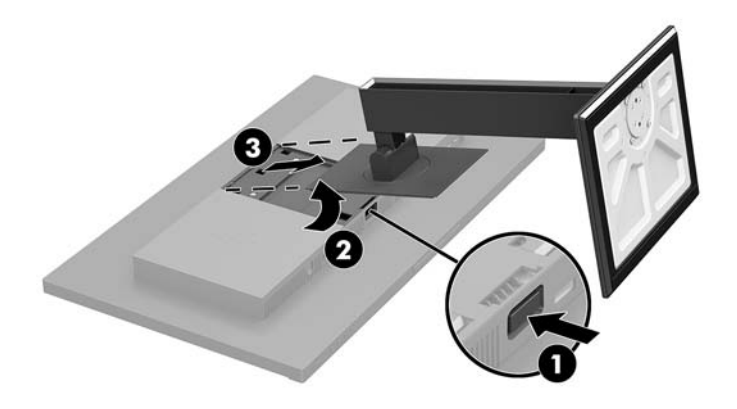

#### <span id="page-18-0"></span>**Montera bildskärmen**

Bildskärmen kan monteras på en vägg, svängarm eller annan monteringsanordning.

- **T** OBS! Apparaten är avsedd att monteras med UL- eller CSA-listade fästen för väggmontering.
- **VIKTIGT:** Satsen med VESA-fäste uppfyller VESA-standarden med 100 mm monteringshål. Om du vill använda en monteringslösning från en annan tillverkare än HP på ett VESA-fäste behöver du fyra stycken 4 mm skruvar, 10 mm långa med 0,7-gänga. Använd aldrig längre skruvar eftersom de kan skada bildskärmen. Det är viktigt att kontrollera att tillverkarens monteringslösning överensstämmer med VESA-standarden och är godkänd för att klara bildskärmens vikt. För att få bästa möjliga prestanda är det viktigt att använda den ström- och videokabel som medföljer bildskärmen.
	- **1.** Ta bort bildskärmsstativet om det sitter fast vid bildskärmen. Se [Ta av bildskärmsstativet på sidan 12](#page-17-0).
	- **2.** Om du vill montera bildskärmen på en svängarm eller annan monteringsanordning sätter du i fyra skruvar genom hålen på monteringsanordningen och genom VESA skruvhål på bildskärmens överdel.

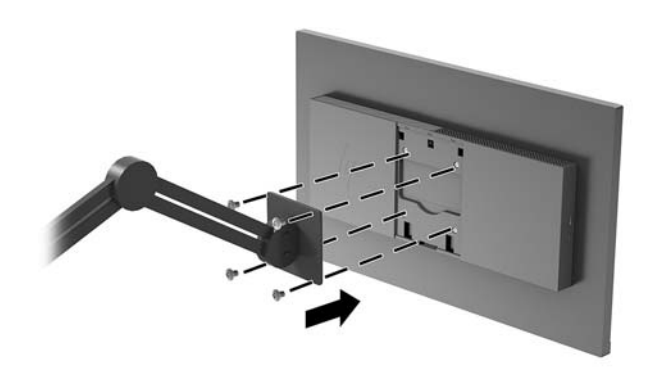

**VIKTIGT:** Följ anvisningarna från tillverkaren av monteringsfästet när du monterar bildskärmen på en vägg eller svängarm.

### <span id="page-19-0"></span>**Installera ett säkerhetslås**

Lås fast bildskärmen vid ett fast föremål med en säkerhetskabel som kan köpas som tillval från HP.

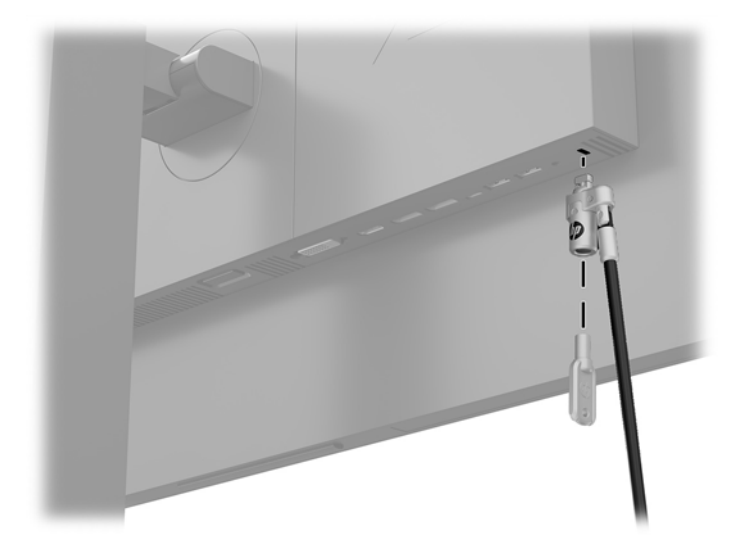

# <span id="page-20-0"></span>**2 Använda bildskärmen**

## **Programvara och programverktyg**

På<http://www.hp.com/support>kan du hämta och installera följande filer i datorn.

- **INF (information)-fil**
- ICM-filer (Image Color Matching), en fil för varje kalibrerad färgrymd
- Användarhandbok

#### **Informationsfilen**

IN)-filen visar vilka bildskärmsresurser som används av operativsystem i Windows® för att säkerställa kompatibilitet med datorns grafikkort.

Bildskärmen är Windows Plug and Play-kompatibel och fungerar korrekt utan att INF-filen installeras. Bildskärmens plug-and-play-kompatibilitet kräver att datorns grafikkort överensstämmer med VESA DDC2 och att bildskärmen är direktansluten till grafikkortet. Plug-and-play-funktionen fungerar inte via separata kontakter av BNC-typ eller via distributionsbuffertar/-boxar.

#### **Bildfärgsmatchningsfilen**

ICM-filer är datafiler som används tillsammans med grafikprogram för att ge en konsekvent färgmatchning från bildskärm till skrivare, eller från en skanner till bildskärmen. Den här filen aktiveras från grafikprogram som stöder den här funktionen.

<sup>2</sup> OBS! ICM-färgprofilen har skrivits i enlighet med profilformatsspecifikationen från International Color Consortium (ICC).

## **Använda skärmmenyn (OSD)**

Använd skärmmenyn för att justera bildskärmsbilden enligt dina önskemål. Du kan komma åt och göra ändringar i skärmmenyn med knapparna på skärmens undersida.

Om du vill få tillgång till skärmmenyn och justera gör du följande:

- **1.** Om inte bildskärmen är påslagen trycker du på strömbrytaren.
- **2.** Öppna skärmmenyn genom att trycka på knappen Menu (Meny) på bildskärmens undersida.
- **3.** Navigera på skärmmenyn genom att trycka på knappen Plus på bildskärmens undersida för att rulla uppåt eller på knappen Minus för att rulla nedåt.
- **4.** För att välja en funktion på skärmmenyn använder du knapparna Plus eller Minus för att rulla till och markera ditt val. Tryck därefter på knappen Menu (Meny) för att välja funktionen i fråga.
- **5.** Justera funktionen med hjälp av knapparna Plus eller Minus.
- **6.** Välj **OK** för att spara inställningen när du har justerat funktionen och välj sedan **Exit** (Avsluta) i huvudmenyn.

<span id="page-21-0"></span>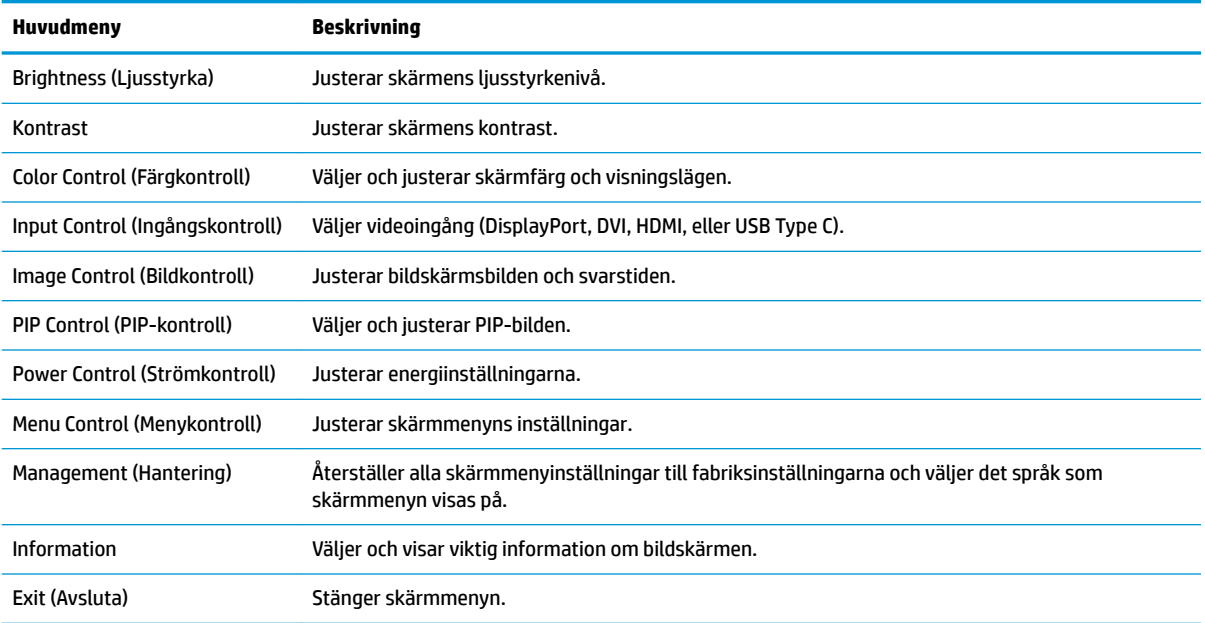

## **Tilldela funktionsknapparna**

Tryck på någon av skärmmenyns fyra knappar på täckramen för frontpanelen för att visa ikonerna ovanför knapparna. Inställda ikoner för knappar och funktioner visas nedan.

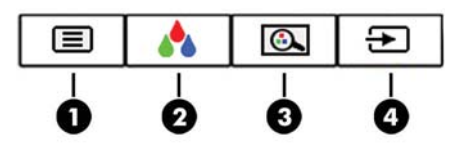

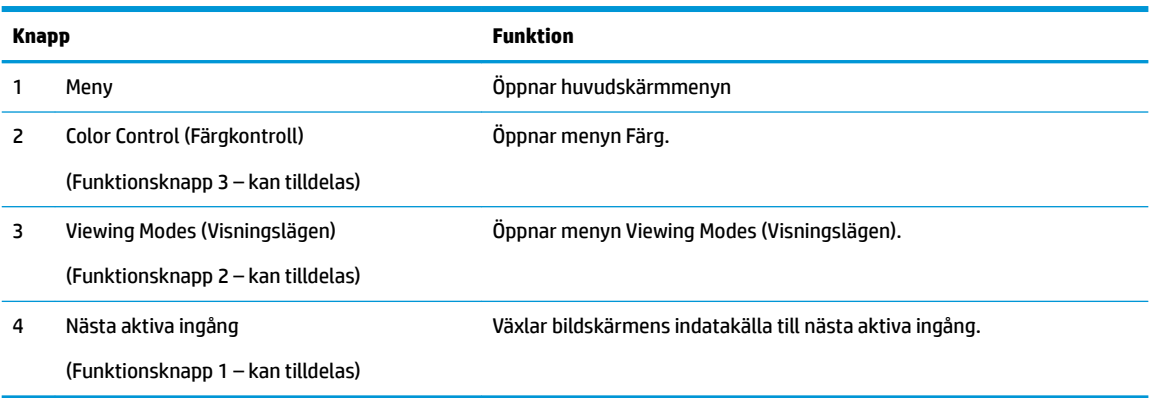

Du kan byta funktionsknapparna från deras standardvärden så att du snabbt kan komma åt vanliga menyalternativ när knapparna har aktiverats.

Så här tilldelar du funktionsknapparna:

- **1.** Öppna skärmmenyn genom att trycka på knappen Menu (Meny).
- **2.** Välj **Menu Control** (Menykontroll), välj **Assign Buttons** (Tilldela funktionsknappar) i OSD-menyn och välj sedan ett av de tillgängliga alternativen för knappen du vill tilldela.

<span id="page-22-0"></span>**OBS!** Du kan endast tilldela de tre funktionsknapparna. Du kan inte tilldela om knappen Menu (Meny) eller strömknappen.

## **Välja snabbare svarstid:**

- **1.** Öppna skärmmenyn genom att trycka på knappen Menu (Meny).
- **2.** Välj **Image Control** (Bildkontroll) i skärmmenyn och välj sedan **Response Time** (Svarstid).
- **3.** Välj något av följande nivåerna från menyn **Response Time** (Svarstid):

Level 1 (Nivå 1) (Standard) Level 2 (Nivå 2) (Snabb) Level 3 (Nivå 3) Level 4 (Nivå 4) Level 5 (Nivå 5) (Snabbast)

**TV 0BS!** Standardsvarstid är 14,0 ms. Svarstiden kan justeras till så lite som 5,4 ms i bildskärmens meny. Alla prestandaspecifikationer gäller de normala specifikationer som levereras av HPs komponenttillverkare; den faktiska prestandan variera och vara högre eller lägre.

# **Välja svagt blåljusläge**

Minskar det blåljus från bildskärmen som dina ögon exponeras för. HP-bildskärmar har inställningar för att minska blåljus och skapa en lugnare och mindre stimulerande bild när du visar innehåll på skärmen. Följ stegen nedan för att ställa in behagligt ljus på bildskärmen.

- **1.** Tryck på någon av de fyra skärmmenyknapparna nere på bildskärmen för att visa skärmmenyikonerna på skärmen.
- **2.** Tryck på knappen Viewing Modes (Visningsläge) för att öppna Visningslägets meny eller tryck på knappen Menu (Meny), välj **Color Control** (Färgkontroll) och välj sedan **Viewing Modes** (Visningsläge).
- **3.** Välj en av följande inställningar:
	- Låg blå lampa (TUV-certifierad) Minskar mängden blått ljus för bättre ögonkomfort
	- Reading (Läsning): Optimerar både blått ljus och ljusstyrka för inomhusvisning
	- Night (Natt): Justerar bildskärmen till den lägsta ljusstyrkan för blåljus

**VARNING:** Du kan minska risken för allvarlig skada genom att följa råden i *Säkerhet och arbetsmiljö*. I den beskrivs hur du kan ordna din arbetsplats, sittställningar, hälsofrågor och arbetsvanor för datoranvändare. I handboken *Säkerhet och arbetsmiljö* finns även viktig information om hantering av utrustningens elektriska och mekaniska delar. *Handboken för säkerhet och arbetsmiljö* finns på HPs webbplats på [http://www.hp.com/](http://www.hp.com/ergo) [ergo.](http://www.hp.com/ergo)

### **Använda Picture-in-Picture (PIP) och Picture-beside-Picture (PBP)**

Bildskärmen har stöd för både PIP – där en källa läggs ovanpå en annan – och för PBP – där en källa läggs bredvid en annan, antingen horisontellt (liggande) eller vertikalt (stående).

**BS!** Det går inte att använda HDMI- och USB-C-ingångar samtidigt för PIP eller PBP.

<span id="page-23-0"></span>Så här gör du för att använda PIP eller PBP:

- **1.** Anslut en sekundär indatakälla till bildskärmen.
- **2.** Öppna skärmmenyn genom att trycka på knappen Menu (Meny).
- **3.** På skärmmenyn väljer du **Enable PIP** (Aktivera PIP) och sedan antingen **Picture-in-Picture** eller **2x1 Dual Split (PBP)**.
- **4.** Bildskärmen söker av de sekundära ingångarna för att hitta en giltig indatakälla för PIP/PBP-bilden. Om du vill byta PIP/PBP-insignal väljer du **Assign Inputs** (Tilldela insignaler) i skärmmenyn och väljer sedan önskad insignal.
- **5.** Om du vill ändra storlek på PIP-fönstret väljer du **PIP Size** (PIP-storlek) i skärmmenyn och väljer sedan önskad storlek.
- **6.** Om du vill justera placeringen av PIP-fönstret väljer du **PIP Position** (PIP-placering) i skärmmenyn och väljer sedan önskad placering.

## **DisplayPort-multianslutning**

Om du använder DisplayPort som primär videokälla kan du skicka signalen vidare till flera andra kedjekopplade DisplayPort-bildskärmar. Du kan kedjekoppla upp till fyra bildskärmar om detta stöds av grafikkortet.

Så här gör du för att använda DisplayPort-multianslutning:

- **1.** Kontrollera så att DisplayPort används som primär videoingång.
- **2.** Lägg till en andra bildskärm genom att ansluta en DisplayPort-kabel mellan DisplayPort-uttaget (OUT) på den primära bildskärmen och DisplayPort-ingången på en sekundär bildskärm med multianslutning eller DisplayPort-ingången på en sekundär bildskärm utan multianslutning.

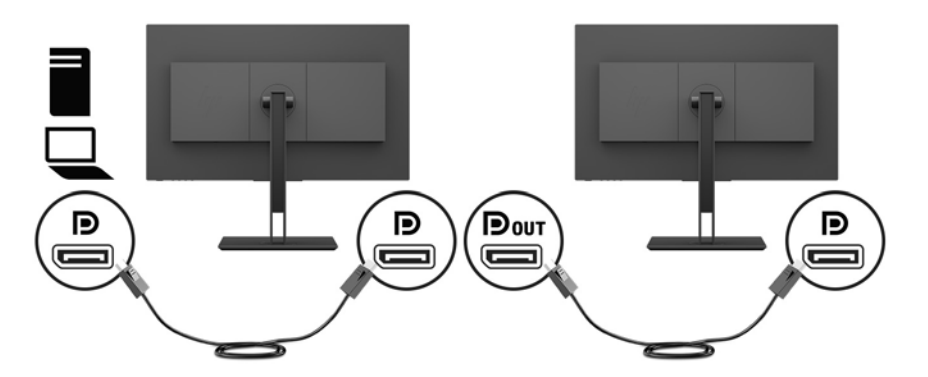

- **3.** Du kan ställa in den sekundära bildskärmen på att visa samma bild som den primära bildskärmen eller en helt annan bild. Öppna skärmmenyn för den anslutna bildskärmen och välj **Input Control**  (Ingångskontroll). Välj sedan **DisplayPort Mode** (DisplayPort-läge) och sedan något av följande:
	- **a. DisplayPort 1.1**: tillåter att samma videobild skickas till alla bildskärmar nedströms från den bildskärm som du konfigurerar
	- **b. DisplayPort 1.2** (standard): skickar en annan bild till alla bildskärmar nedströms från den bildskärm som du konfigurerar
- **4.** När du har ställt in DisplayPort-läge i skärmmenyn använder du bildskärmsinställningarna i operativsystemet för att ange visningsläge för den sekundära bildskärmen så att den antingen speglar den primära bildskärmen eller utökar den sekundära bildskärmen för en annan bild från den primära bildskärmen.

<span id="page-24-0"></span>Om du vill ansluta ytterligare bildskärmar nedströms (max fyra) måste alla skärmar utom den sista i kedjan ha stöd för DisplayPort-multianslutning.

Anslut den ena bildskärmens DisplayPort OUT-kontakt till DisplayPort-ingången för nästa bildskärm till du har anslutit önskat antal bildskärmar.

Om du vill visa olika saker på varje skärm måste du se till så att alla bildskärmar uppströms har konfigurerats för DisplayPort 1.2-läget, enligt beskrivningen ovan.

Hur många bildskärmar du kan ansluta via DisplayPort-multianslutning beror på en rad olika funktioner, bland annat de olika skärmarnas upplösning och avsökningshastighet samt kapaciteten hos din grafikprocessor (GPU) eller inbyggda grafik. Om du vill veta mer om grafikkortets kapacitet kan du läsa mer i den handbok som medföljde grafikkortet.

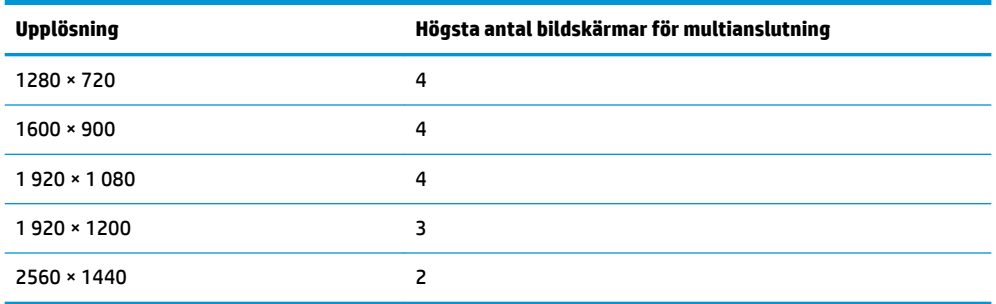

## **Använda automatiskt viloläge**

Bildskärmen har stöd för ett alternativ på skärmmenyn som kallas Auto-Sleep Mode (Automatiskt strömsparläge) som gör det möjligt att aktivera eller inaktivera ett läge som drar mindre ström. Om Auto-Sleep Mode (Automatiskt viloläge) är aktiverat (vilket det är som standard) övergår bildskärmen till ett strömsparläge när datorn sänder en signal om att den går in i ett strömsparläge (avsaknad av antingen vågrätt eller lodrätt synkroniseringssignal).

När bildskärmen försätts i detta strömsparläge (viloläge) blir skärmen tom, bakgrundsbelysningen släcks och strömindikatorn lyser gulbrunt. Bildskärmen drar mindre än 0,5 W när den befinner sig i strömsparläge. Bildskärmen väcks från strömsparläget när värdenheten skickar en aktiveringssignal till bildskärmen (t.ex. om du aktiverar musen eller tangentbordet).

Du kan inaktivera automatiskt strömsparläge i skärmmenyn. Tryck på knappen Menu (Meny) för att öppna skärmmenyn och välj **Power Control** (Strömkontroll), **Auto-Sleep Mode** (Auto strömsparläge) och **2ff** (Av).

# <span id="page-25-0"></span>**3 Support och felsökning**

# **Lösa vanliga problem**

I tabellen nedan listas möjliga problem, trolig orsak och rekommenderade åtgärder.

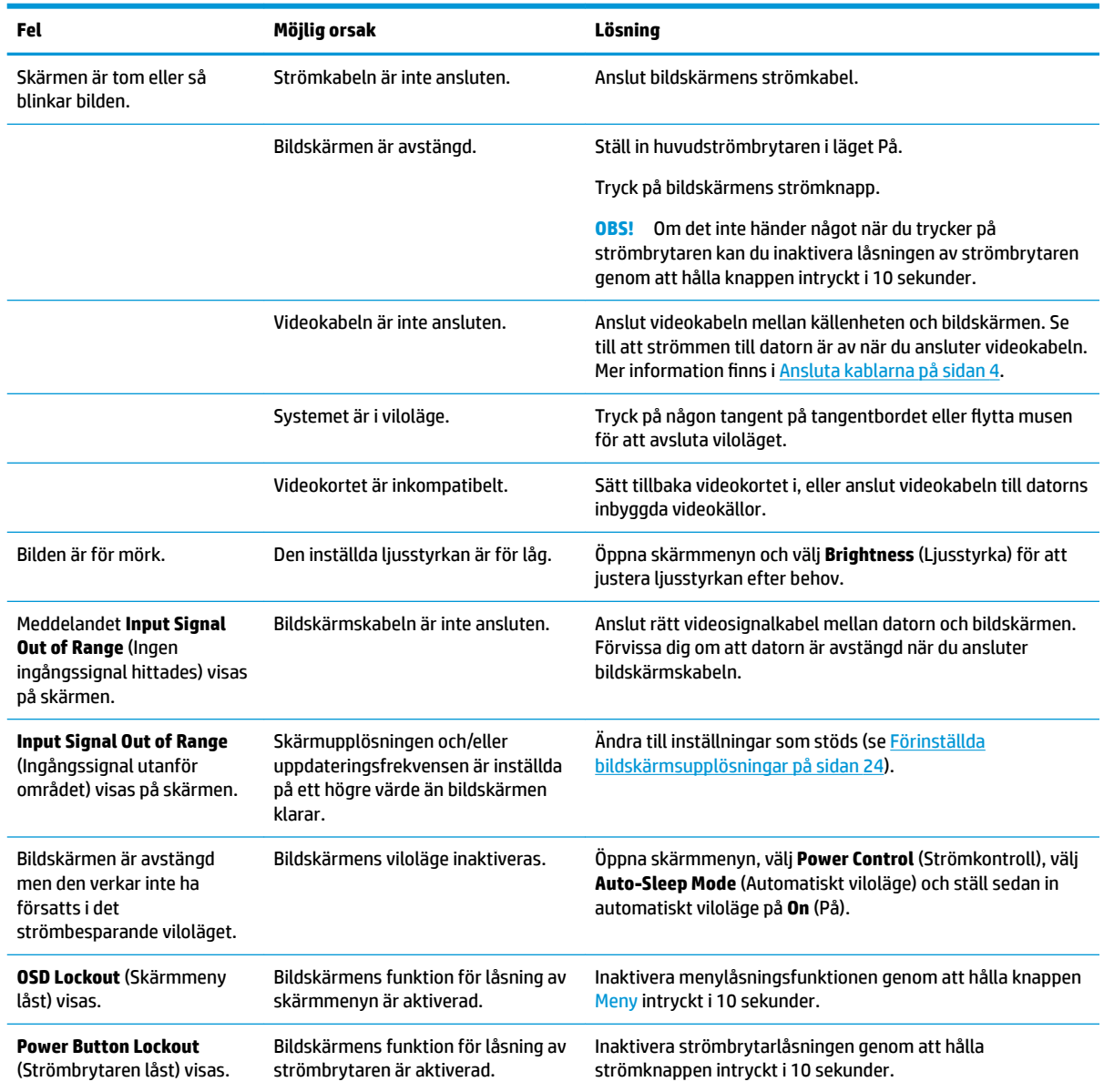

# <span id="page-26-0"></span>**Knapplåsning**

Funktionerna i den knappen låses om du håller strömbrytaren eller knappen Menu (Meny) nedtryckt i tio sekunder. Du kan återställa funktionaliteten genom att hålla ner knappen igen i tio sekunder. Den här funktionen är bara tillgänglig när bildskärmen är på och visar en aktiv signal. Skärmmenyn får dock inte vara aktiv.

## **Kontakta support**

För att lösa ett hårdvaru- eller programvaruproblem ska du gå till<http://www.hp.com/support>. På denna webbplats kan du få mer information om din produkt, inklusive länkar till diskussionsforum och instruktioner om felsökning. Du kan även hitta information om hur du kontaktar HP och öppnar ett supportärende.

## **Förberedelser innan du ringer teknisk support**

Om du inte kan avhjälpa ett problem med felsökningstipsen i detta avsnitt kan du ringa teknisk support. Ha följande information tillgänglig innan du ringer:

- Bildskärmens modellnummer
- Bildskärmens serienummer
- Inköpsdatum enligt kvittot
- Vad du gjorde när problemet uppstod
- Eventuella felmeddelanden
- Maskinvarans konfiguration
- Namn och version på den maskinvara och programvara du använder

### **Hitta serienumret och produktnumret**

Serienumret och produktnumret finns på en etikett på bildskärmens nedre kant. Du kan behöva dessa nummer när du kontaktar HP om just din bildskärmsmodell.

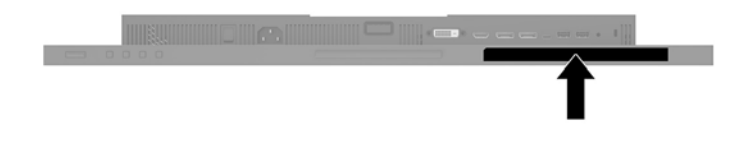

# <span id="page-27-0"></span>**4 Underhåll av bildskärmen**

# **Underhållsriktlinjer**

Så här gör du för att förbättra prestandan och förlänga bildskärmens livslängd:

- Öppna inte bildskärmens hölje och försök inte att reparera produkten själv. Ändra bara de inställningar som beskrivs i användarinstruktionerna. Om din bildskärm inte fungerar som den ska eller om du har tappat den eller den har skadats, ska du kontakta närmaste auktoriserade HP-återförsäljare, -handlare eller serviceställe.
- Använd bara en strömkälla som bildskärmen är godkänd för, se etiketten/märkplåten på bildskärmens baksida.
- Se till att den utrustning som ansluts inte drar mer ström än uttaget (säkringen) klarar och att ingen enskild sladd belastas med mer ström än den är godkänd för. Varje enhet är försedd med en märkning om effekt- och/eller strömförbrukning.
- Installera bildskärmen nära ett lättåtkomligt vägguttag. Koppla ur strömsladden genom att ta ett ordentlig tag i kontakten och dra ut den ur uttaget. Dra aldrig i sladden när du kopplar ur bildskärmen.
- Stäng av bildskärmen när du inte använder den. Du kan förlänga bildskärmens livslängd påtagligt genom att använda ett skärmsläckarprogram och genom att stänga av bildskärmen när den inte används.
- **B**<sup>3</sup> **OBS!** Bildskärmar med "inbränd bild" omfattas inte av HP:s garanti.
- Uttag och öppningar i bildskärmens hölje är till för att ge fullgod ventilation. Dessa öppningar får inte blockeras eller täckas över. För aldrig in några föremål i bildskärmens uttag eller öppningar.
- Tappa inte bildskärmen och placera den inte på instabila underlag.
- Placera ingenting ovanpå strömsladden. Kliv inte på sladden.
- Ställ bildskärmen på en väl ventilerad plats där den inte utsätts för starkt ljus, värme eller fukt.

#### **Rengöra bildskärmen**

- **1.** Stäng av bildskärmen och dra ut strömkabeln ur eluttaget.
- **2.** Damma bildskärmen genom att torka av glaset och höljet med en mjuk, ren, antistatisk trasa.
- **3.** Till kraftigare rengöring används en blandning av lika delar vatten och isopropylalkohol.
- **VIKTIGT:** Spraya rengöringsmedlet på en trasa och torka försiktigt skärmen med den fuktiga trasan. Spraya aldrig rengöringsmedel direkt på skärmens yta. Det kan rinna bakom panelen och förstöra elektroniken.

**VIKTIGT:** Använd inte rengöringsmedel som innehåller petroleumbaserade ämnen som t.ex. bensen, thinner eller flyktiga ämnen till att rengöra skärmen eller höljet. Skärmen kan skadas av sådana ämnen.

#### **Transport av bildskärmen**

Förvara originalförpackningen i ett förråd. Du kanske behöver den vid ett senare tillfälle, om du flyttar eller transporterar bildskärmen.

# <span id="page-28-0"></span>**A Tekniska specifikationer**

**B**<sup>3</sup> OBS! Alla uppgifter gäller de normala specifikationer som levereras av HPs komponenttillverkare; den faktiska prestandan variera och vara högre eller lägre.

Om du vill läsa de senaste specifikationerna eller ytterligare specifikationer för den här produkten, gå till <http://www.hp.com/go/quickspecs/>och sök efter bildskärmsmodellens QuickSpecs.

# **Modell på 61,1 cm (24 tum)**

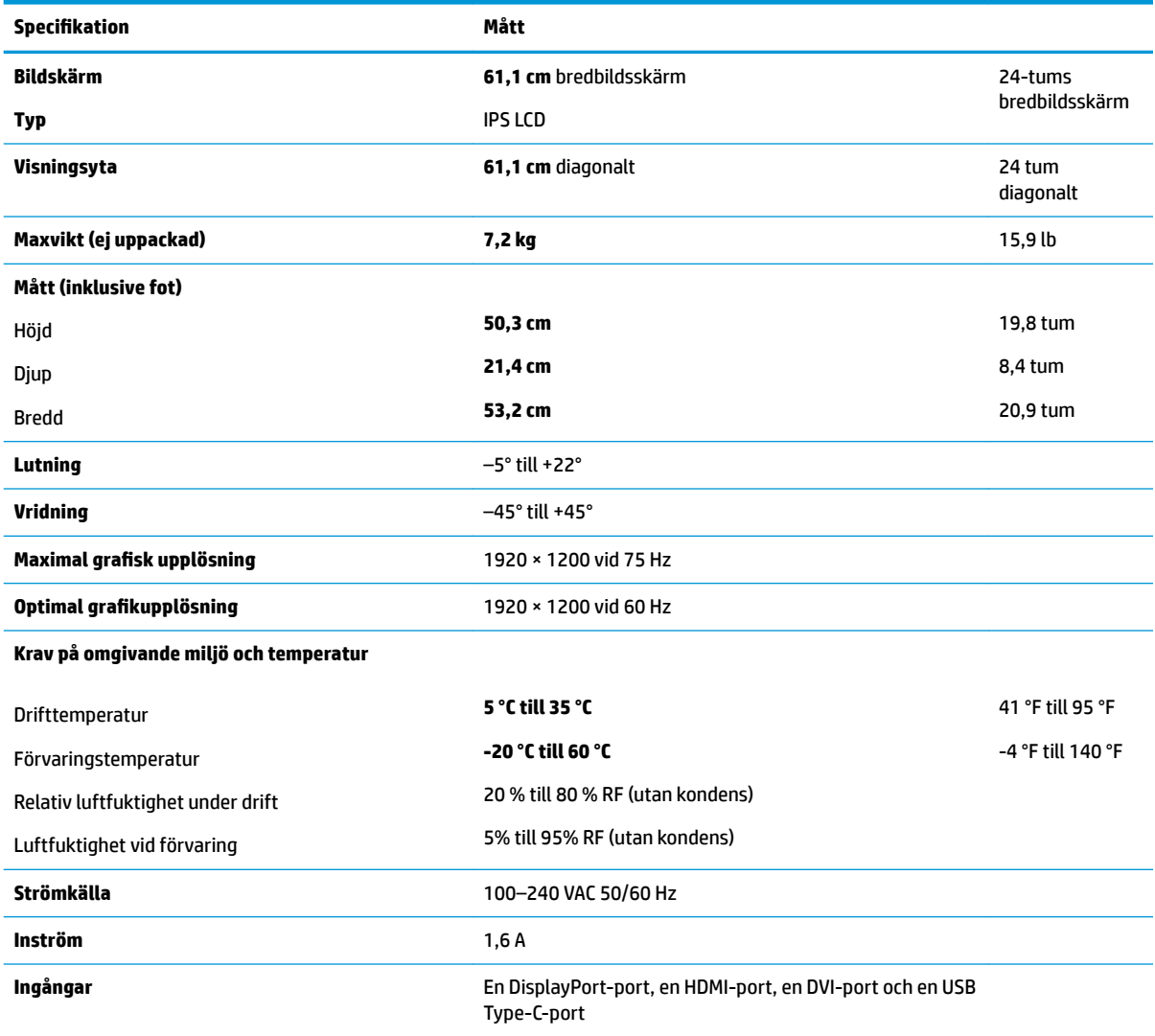

# <span id="page-29-0"></span>**Modell på 68,5 cm (27 tum)**

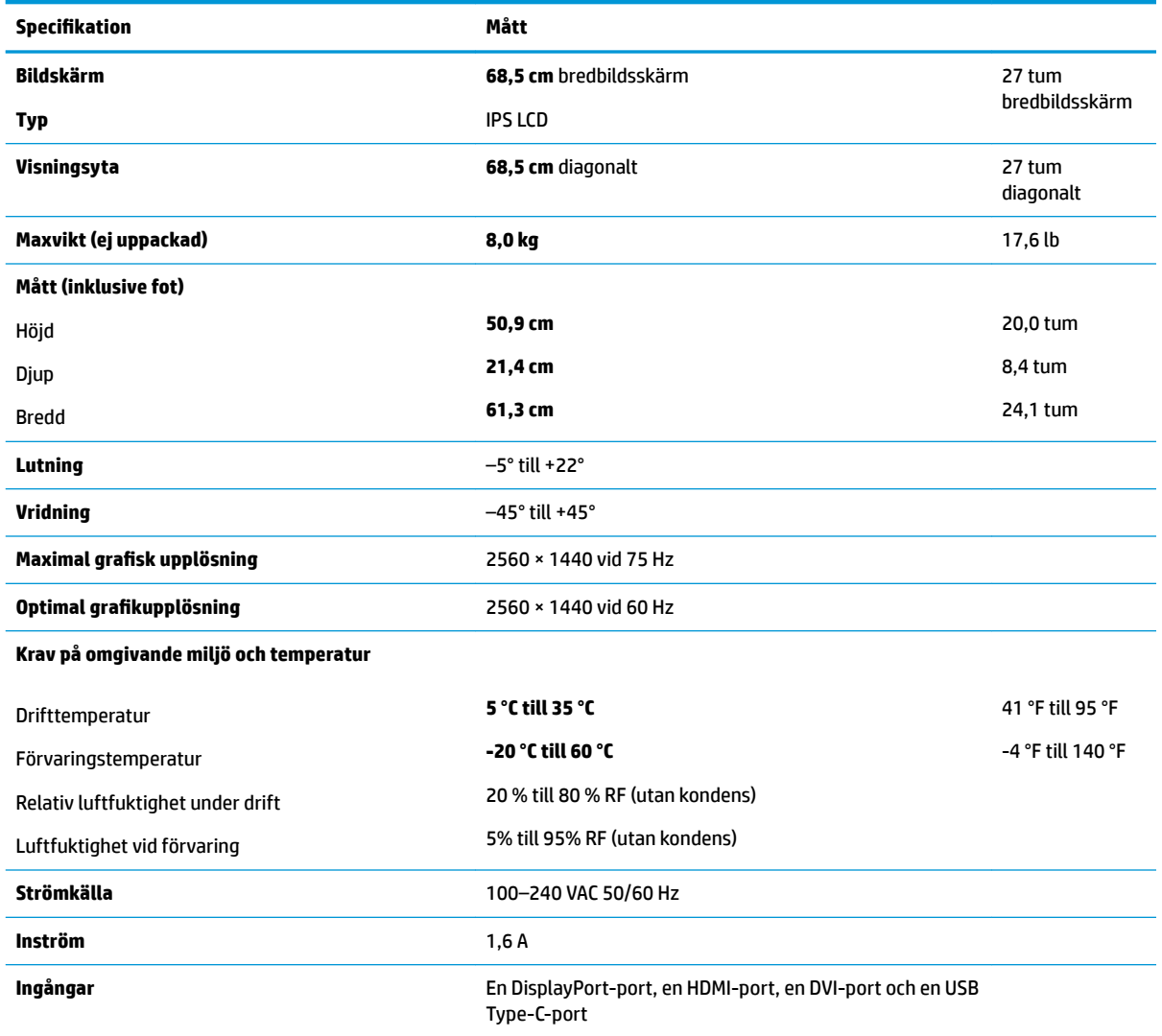

# **Förinställda bildskärmsupplösningar**

Skärmupplösningarna nedan är de vanligaste och ställs in på fabrik som standardvärden. Bildskärmen känner automatiskt av dessa förinställda lägen, som visas med korrekt storlek och är placerade mitt på skärmen.

#### **Modell på 61,1 cm (24 tum)**

**VIKTIGT:** Bildskärmen stöder för upp till 75 Hz uppdateringsfrekvens för vissa videolägen. Videokortet på den anslutna källenheten ska emellertid stödja 75 Hz. Det rekommenderade läget är 1920 x 1200 vid 60 Hz.

**Förinställda bildskärmsupplösningar**

640 × 480 vid 60 Hz, 75 Hz

720 × 400 vid 70 Hz

800 × 600 vid 60 Hz, 75 Hz

<span id="page-30-0"></span>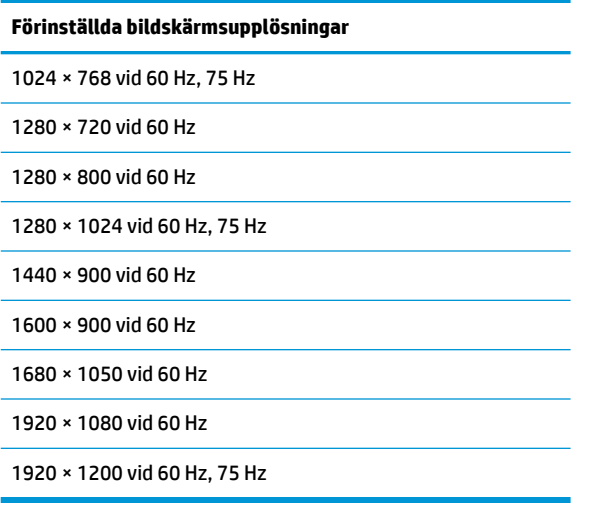

## **Modell på 68,5 cm (27 tum)**

**VIKTIGT:** Bildskärmen stöder för upp till 75 Hz uppdateringsfrekvens för vissa videolägen. Videokortet på den anslutna källenheten ska emellertid stödja 75 Hz. Det rekommenderade läget är 2560 x 1440 vid 60 Hz.

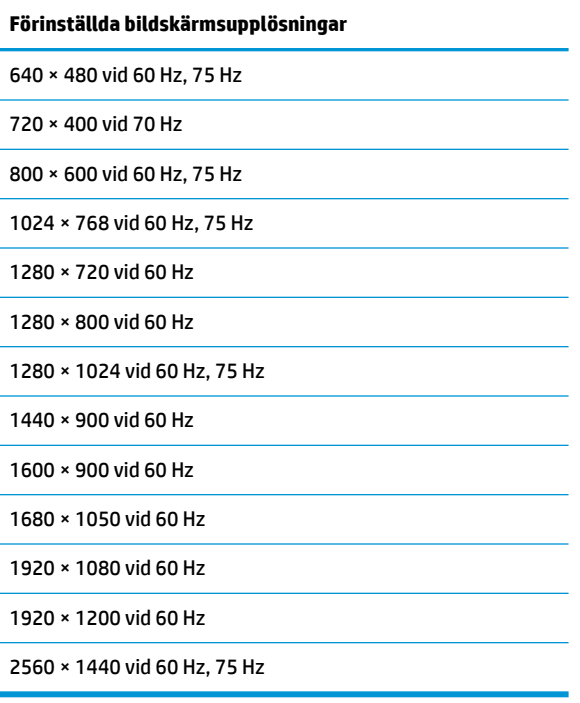

# <span id="page-31-0"></span>**Ange användarlägen**

Vid följande förutsättningar kan videokontrollsignalen ibland anropa ett läge som inte är förinställt om:

- Du inte använder en grafikadapter av standardtyp.
- Du inte använder ett förinställt läge

Om detta inträffar kan du behöva justera om parametrarna för bildskärmen från skärmmenyn. Dina ändringar kan göras i ett eller alla av dessa lägen och sparas i minnet. Bildskärmen sparar automatiskt den nya inställningen och känner av det nya läget som om det vore ett förinställt läge. Förutom de lägen som förinställts på fabriken, finns det minst 10 användarlägen som du kan ange och lagra.

## **Energisparfunktion**

Bildskärmarna stöder ett läge med lägre effektförbrukning. Strömsparläget aktiveras om horisontell och/ eller vertikal synksignal inte kan kännas av. När dessa signaler inte kan kännas av släcks skärmen och bakgrundsbelysningen. Strömlampan lyser dessutom gulbrunt. När bildskärmen står på energisparlägen förbrukar skärmen 0,5 watt. En kort uppvärmningsperiod behövs innan bildskärmen återgår till normalt driftläge.

Instruktioner om hur strömsparfunktionerna (kallas ibland energihanteringsfunktioner) ställs in finns i handboken till din dator.

**T** OBS! Strömsparfunktionen fungerar bara om bildskärmen är ansluten till en dator med energisparfunktioner.

Genom att välja inställningar för bildskärmens strömsparfunktion kan du också programmera den så att strömsparläget initieras vid en viss tidpunkt. När bildskärmens strömsparfunktion gör att bildskärmen initierar strömsparläget börjar strömlampan blinka gult.

# <span id="page-32-0"></span>**B Hjälpmedel**

HP konstruerar, tillverkar och marknadsför produkter och tjänster som kan användas av alla, inklusive människor med handikapp, antingen med en fristående enhet eller med lämpliga tekniska hjälpmedel.

## **Hjälpmedel som stöds**

HP-produkter stöder ett stort urval av hjälpmedel för operativsystem och kan konfigureras för att fungera med ytterligare hjälpmedel. Använd sökfunktionen på källenheten som är ansluten till bildskärmen för att hitta mer information om hjälpfunktioner.

**T** OBS! Om du vill ha mer information om en viss hjälpmedelsprodukt, kontaktar du kundsupport för den produkten.

## **Kontakta support**

Vi förbättrar ständigt tillgängligheten för våra produkter och tjänster och välkomnar feedback från användarna. Om du har ett problem med en produkt eller vill berätta om hjälpmedelsfunktioner som har hjälpt dig, kan du kontakta oss på +1 888 259 5707, måndag till fredag (lördag morgon), kl. 14 till 05, svensk tid. Om du är döv eller hörselskadad och använder TRS/VRS/WebCapTel, kan du kontakta oss om du behöver teknisk support eller har frågor om hjälpmedel genom att ringa +1 877 656 7058, måndag till fredag (lördag morgon), kl. 14 till 05, svensk tid.